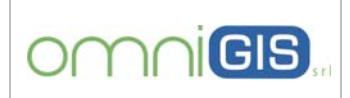

**Oggette** 

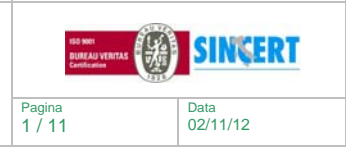

**Comune di Monopoli (BA)** 

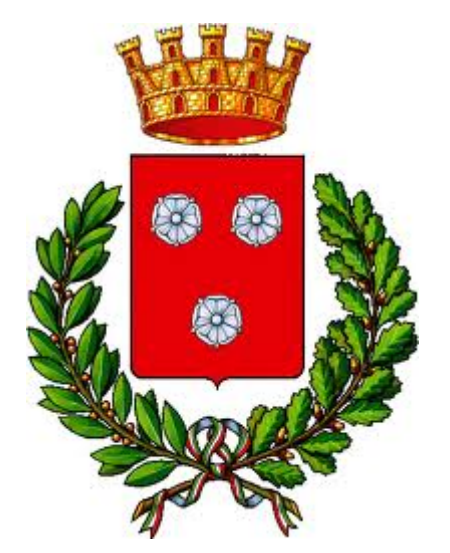

## **Comune di Monopoli (BA)**

# **SPECIFICHE per l'UTILIZZO del VISORE WEB‐GIS**

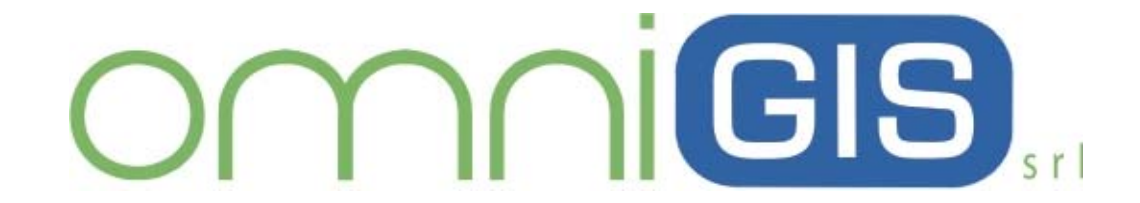

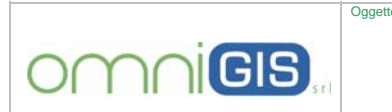

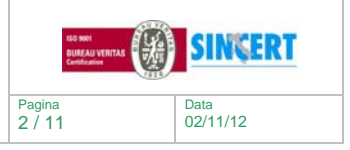

#### **Premesse**

Con il presente documento si descrive sinteticamente l'applicazione personalizzata per la pubblicazione dei dati geografici.

**Tale documento contiene una serie di informazioni per l'utilizzo del servizio WebGIS, sviluppato su piattaforma Open-Source. Di seguito si illustrano sinteticamente le varie componenti tecnologiche della soluzione fornita:** 

#### **geoServer**

Per la parte Server è stato scelto GeoServer, un server open source scritto in Java che permette agli utenti di condividere e modificare i dati geospaziali. Progettato per l'interoperabilità, pubblica i dati da qualsiasi fonte importante di dati spaziali utilizzando standard aperti.

Essendo un progetto guidato dalla comunità, GeoServer è sviluppato, testato e supportato da un gruppo eterogeneo di individui e organizzazioni da tutto il mondo.

GeoServer è l'implementazione di riferimento di Open Geospatial Consortium (OGC), Web Service Feature (WFS) e Web Coverage Service (WCS) standard, come pure ad alte prestazioni certificate in conformità Web Map Service (WMS). GeoServer costituisce un componente fondamentale del Web geosp<sub>aziale</sub>

#### **geoDatabase**

Per l'archiviazione dei dati cartografici e dei relativi metadati è stata scelta una soluzione opensource, il database PostgreSQL con l'estensione PostGIS.

PostgreSQL è un completo database relazionale ad oggetti rilasciato con licenza libera, che spesso viene abbreviato come "Postgres", sebbene questo sia un nome vecchio dello stesso progetto. PostGIS è l'estensione spaziale per PostgreSQL, database open source.

Consente "query geospaziali", garantendo dunque l'utilizzo di server PostgreSQL come database per Sistemi Informativi Geografici con performance molto elevate. PostGIS segue le OpenGIS "Simple Features Specification for SQL" ed è rilasciato con licenza GNU General Public License.

#### **OmniWebGIS (applicazione web)**

OmniWebGIS è interamente web-oriented: tutti i servizi offerti, dalla consultazione alla gestione dei dati cartografici, sono pensati per essere fruiti attraverso un browser web (Google Chrome, Mozilla Firefox, Internet Explorer, etc…).

Non è pertanto necessaria alcuna installazione lato client. Questa caratteristica è uno dei punti di forza che stanno contribuendo alla sua rapida distribuzione nel mercato dei servizi cartografici digitali. Ogni aggiornamento ai dati o al software è immediatamente reso disponibile all'intera rete degli utenti.

#### **Link per Visore Web**

Attraverso il seguente indirizzo web è possibile visualizzare/attivare il nuovo sistema:

http://webgis.omnigis.it:7080/web/monopoli

*Per utilizzo di tale applicazione non è necessario istallare alcun plug-in sul PC, ma è consigliato utilizzare i browser Mozilla , Chrome e/o Internet Explorer (versione 9 e succ.).* 

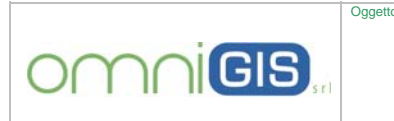

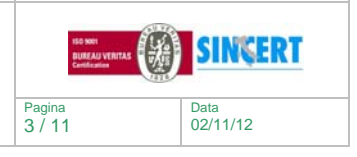

#### **Comune di Monopoli (BA)**

#### **Login**

La gestione dell'accesso al portale ed ai relativi dati è vincolata alla registrazione dell'utente, tramite la funzione di "login".

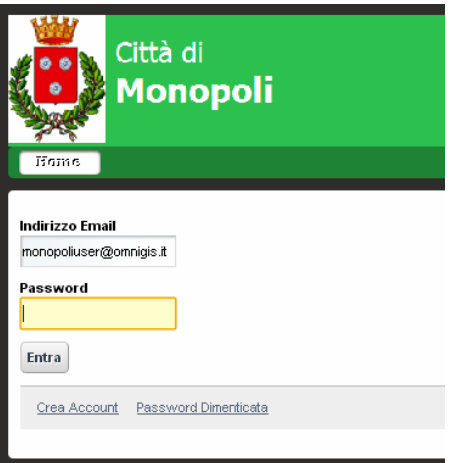

L'accesso al servizio è subordinato all'iscrizione nel portale da parte dell'utente, il quale deve cliccare sul pulsante "**crea account**" e segnalare semplicemente i propri riferimenti ed una casella di e-mail valida alla quale il sistema invia una comunicazione con una password generata automaticamente da utilizzare solamente per il primo accesso al portale.

Successivamente, per accedere al servizio, andranno indicati: **indirizzo e-mail** dell'utente (comunicato in fase di registrazione) e la **password** scelta dall'utente stesso.

#### **Visualizzazione Mappe**

Il sistema progettato e realizzato consente di impostare e rendere disponibili i livelli già caricati nel geodatabase PostGRES con estensione PostGIS. Pertanto una volta eseguito il login viene mostrata una pagina con una sintetica descrizione del servizio; tramite il pulsante **"visore cartografico"** è possibile accedere alla mappa.

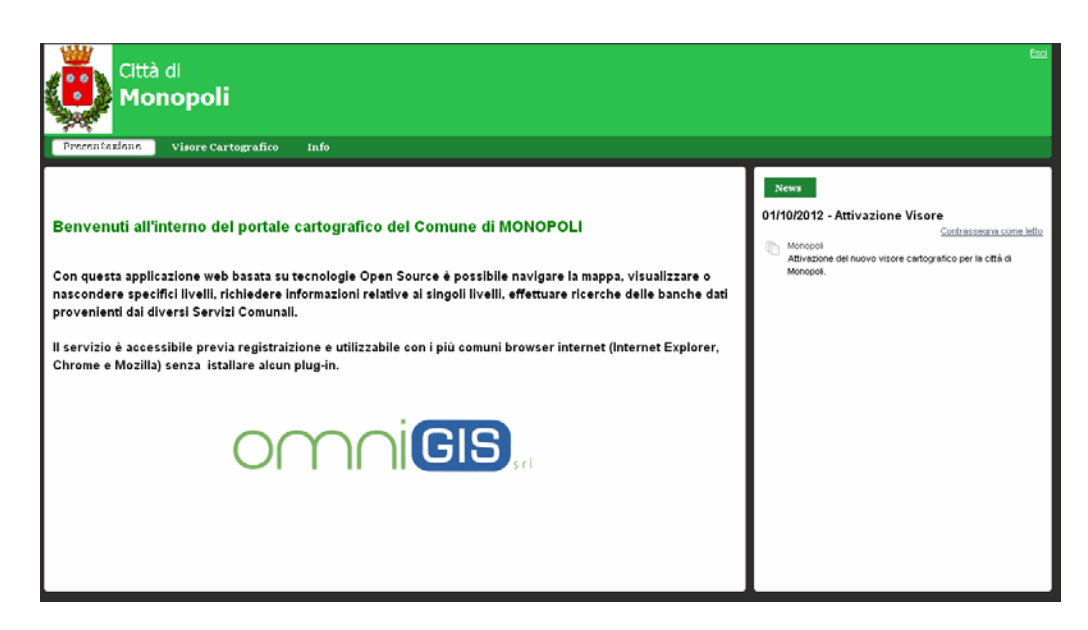

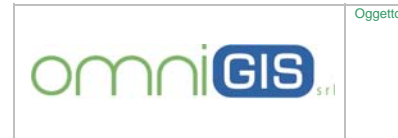

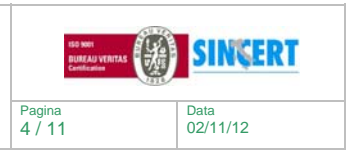

#### **Interfaccia**

Il web gis presenta:

- $\checkmark$  un'area centrale dove viene mostrata la mappa con le cartografie,
- $\checkmark$  una parte superiore dove è presente la barra degli strumenti, utilizzabile per interagire con la mappa, salvando, esportando, stampando ed interrogando la cartografia.
- 9 Un'area sulla sinistra in cui possono essere gestiti e visualizzati i livelli cartografici e le relativi legende (anteprima degli stili applicati).

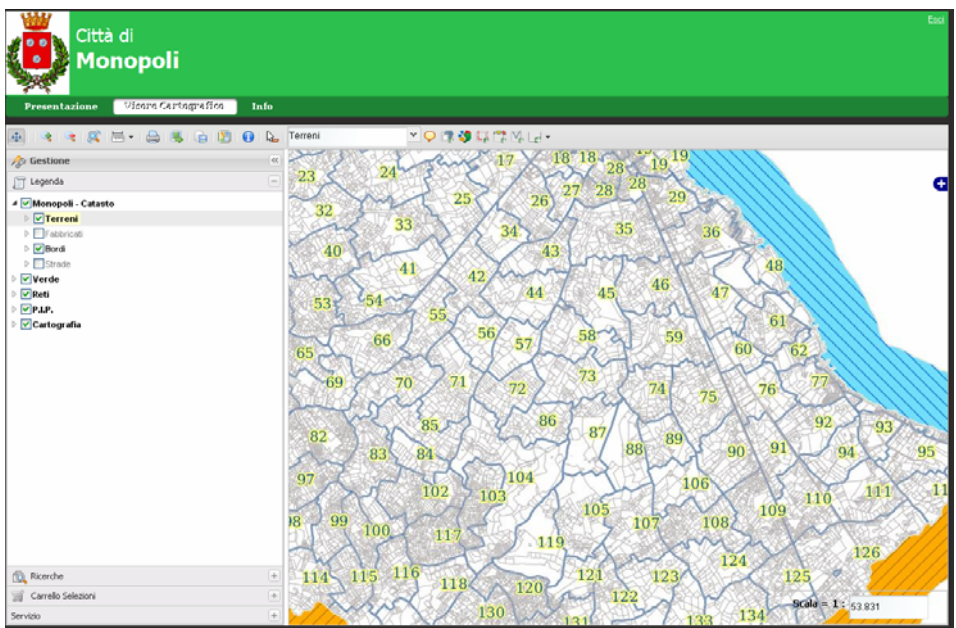

#### **Strumenti della Toolbar principale**

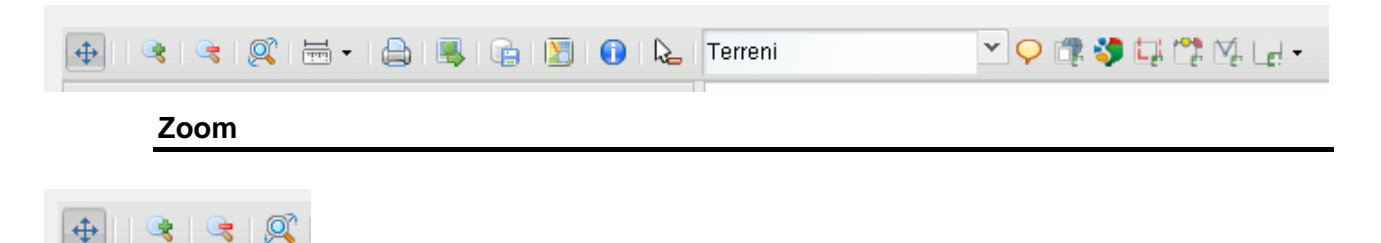

con tali pulsanti e tramite lo "scroll" del mouse l'utente può navigare e spostarsi sulla mappa

**Misura** 

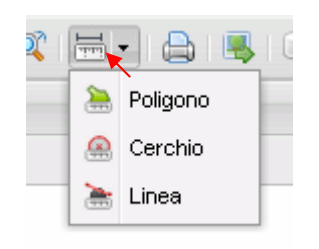

Con le diverse opzioni disponibili nel menù misura è possibile eseguire misurazioni direttamente sulla mappa

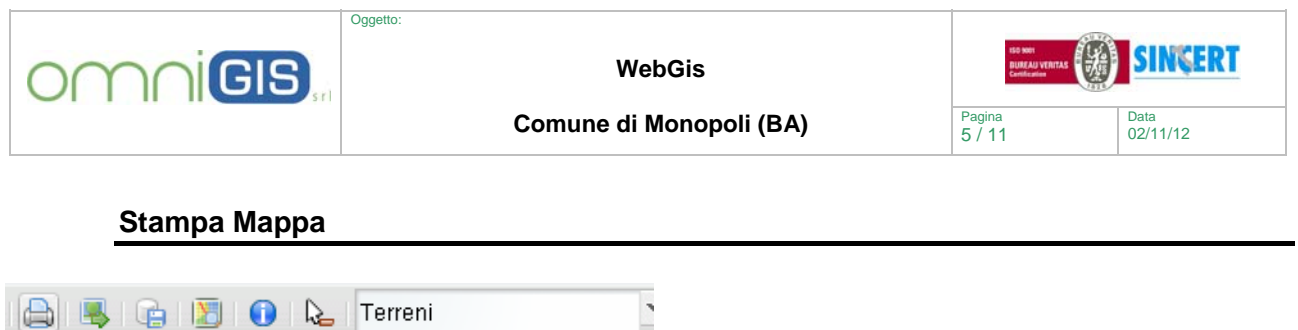

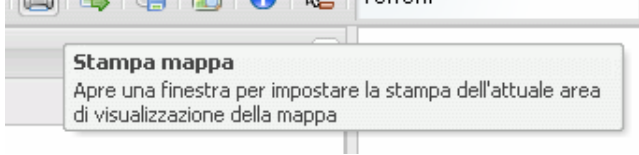

Il comando stampa propone una serie di opzioni tramite le quali è possibile definire: l'orientamento, il formato della pagina, il tipo di stampa ed eventuali personalizzazioni della stessa.

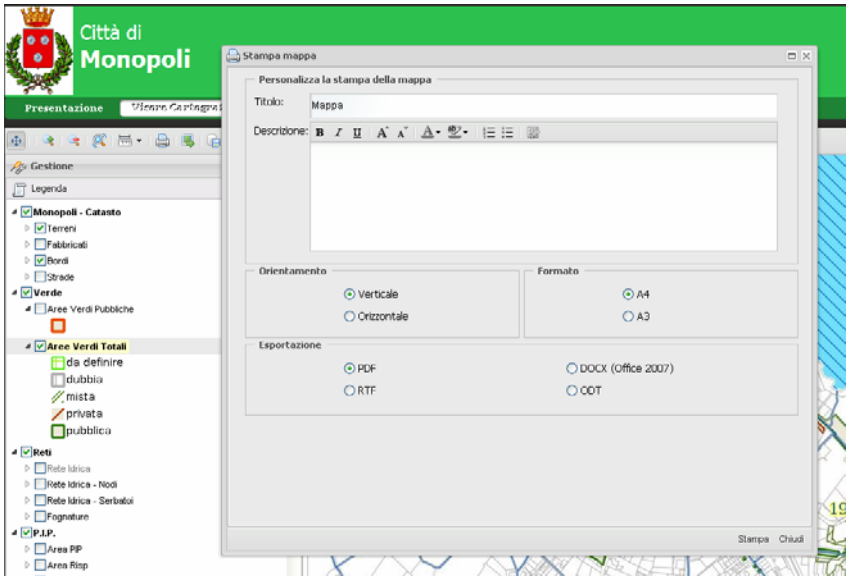

**Esporta** 

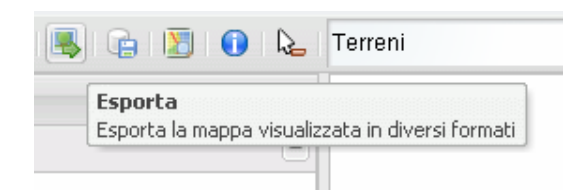

Il comando esporta propone all'utente sia un'ampia scelta di formati esportabili (shape file, jpeg, kml, pdf, tiff, gml, etc..) che il/i livello/i di origine dell'esportazione (terreni, fabbricati, civici, prg, strade rilievo).

#### **Gestione BookMark**

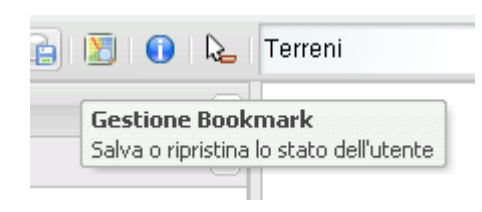

Tramite lo strumento "Gestione BookMark" è possibile definire una serie di segnalibri. L'applicazione a livello utente oltre a salvare lo zoom della mappa memorizza anche la struttura della legenda e del Carrello.

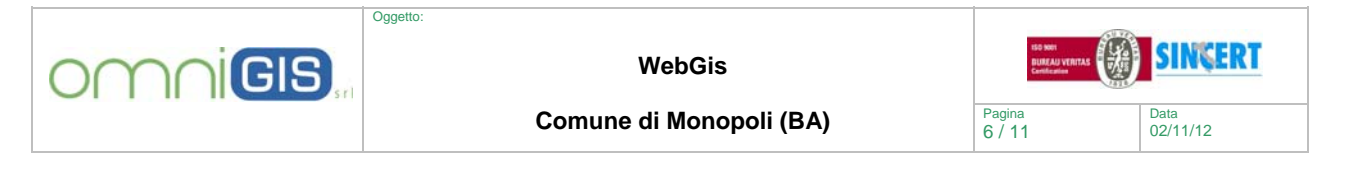

#### **Info Geometria**

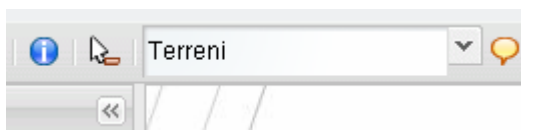

Lo strumento consente di visualizzare i dati riferiti alle geometrie relative al livello evidenziato nel menù a tendina o in legenda

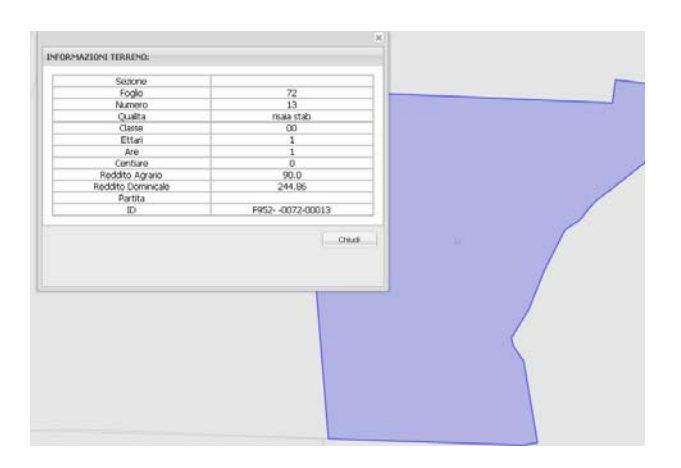

## **Identifica (AutoIdentify)**

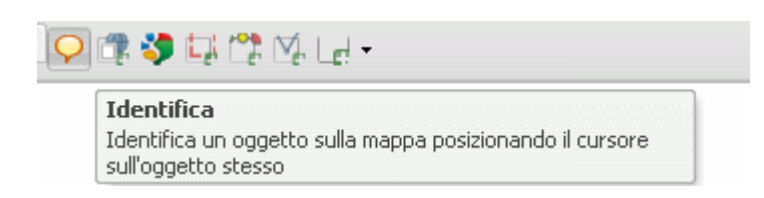

Lo strumento identifica mostra, a seguito del semplice passaggio del cursore del mouse, tutte le informazioni relative agli oggetti presenti in quello specifico punto della mappa.

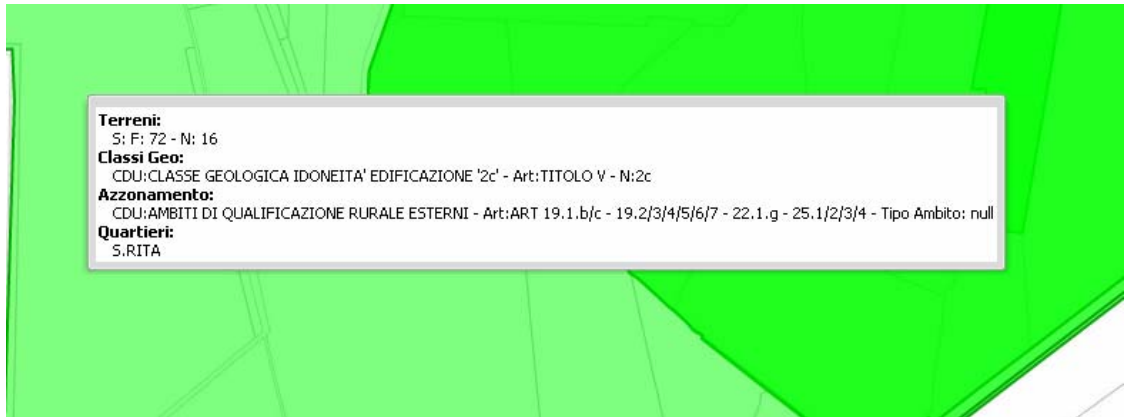

tale innovativa funzione è particolarmente utile per verificare le informazioni complete relative a tutti i livelli della banca dati geografica.

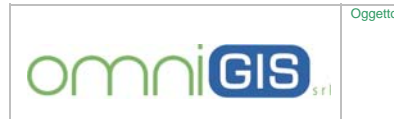

**Comune di Monopoli (BA)** 

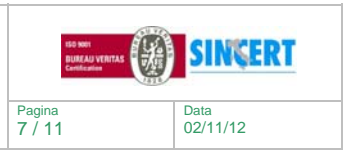

**Nuovo WMS** 

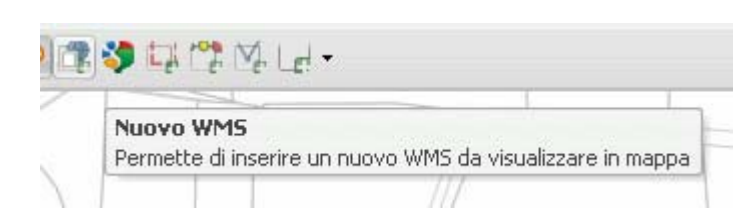

## **Google Search**

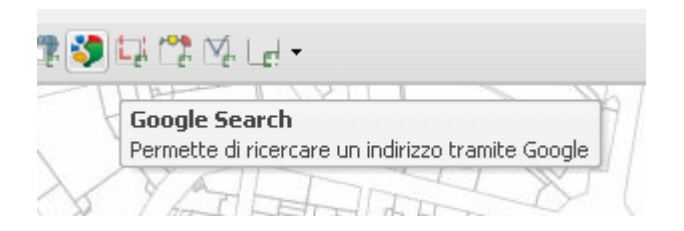

#### tale funzione permette di eseguire ricerche su base google

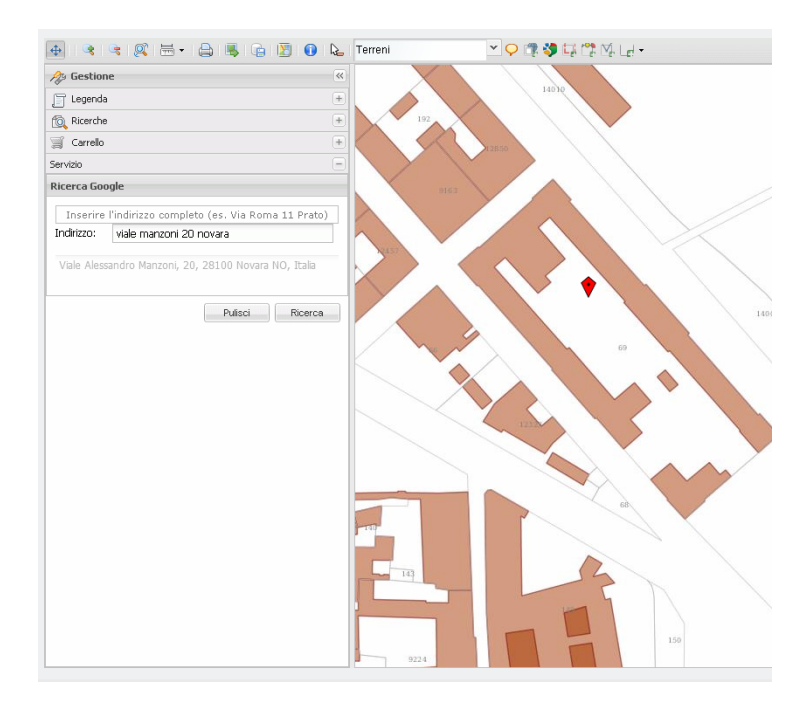

#### **Selezione**

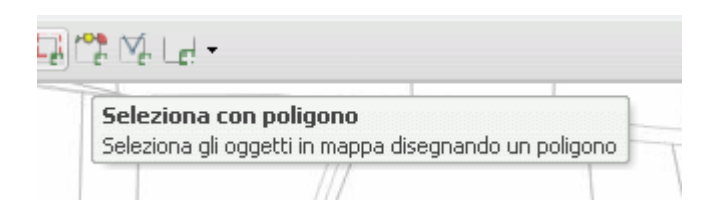

gli strumenti di selezione consentono di individuare gli oggetti in base ad un poligono, punto e/o linea; inoltre è possibile anche importare "al volo" uno shape ed eseguire una selezione in base agli elementi dello shape stesso.

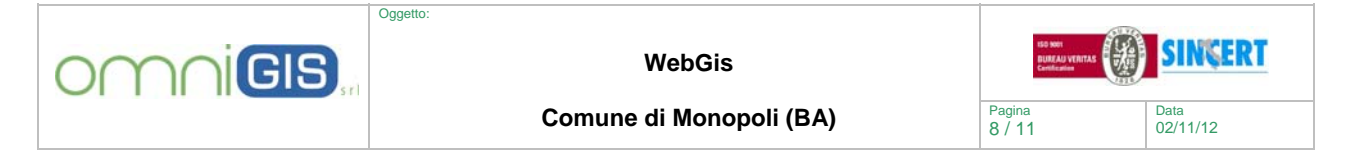

Gli oggetti selezionati con tali strumenti vengono caricati all'interno di un ambiente denominato "Carrello", tale soluzione consente di attivare per i vari oggetti ulteriori analisi e navigazioni.

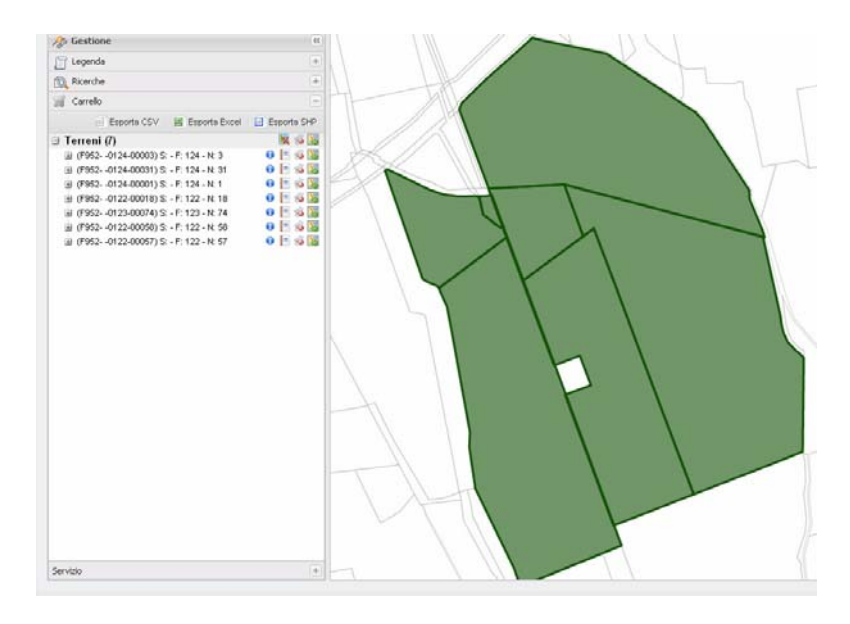

### **Carrello - Visure Catastali**

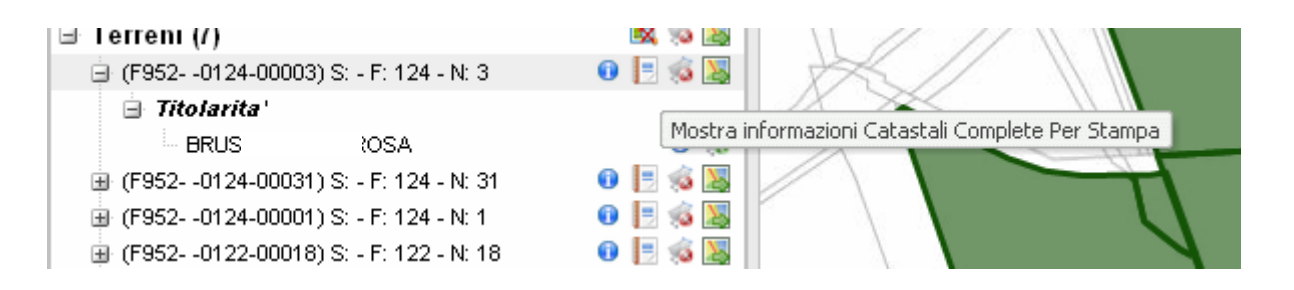

tramite le varie funzioni del "Carrello" ad esempio per ogni terreno è possibile visualizzare direttamente il proprietario, le informazioni di dettaglio, produrre una visura e "zoommare" in mappa l'oggetto.

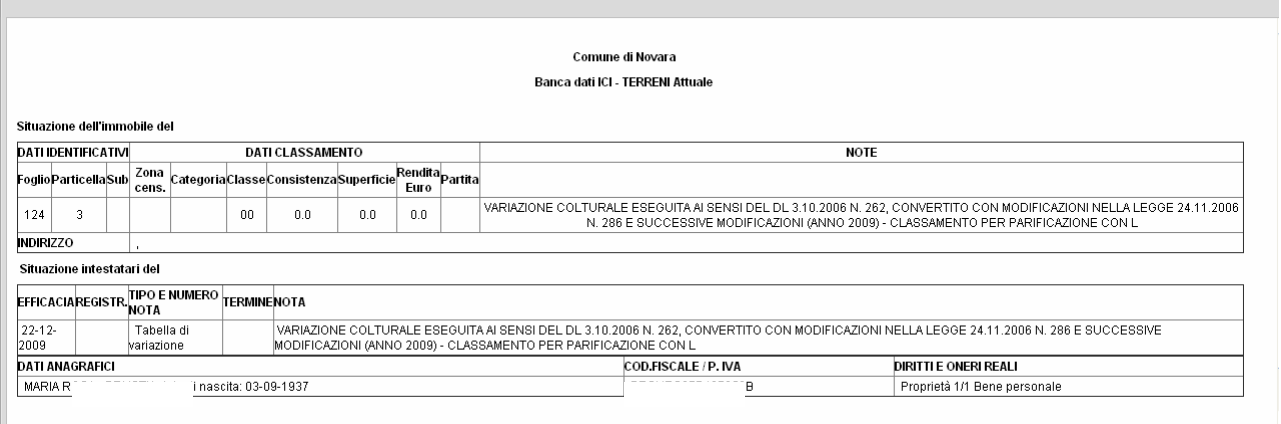

inoltre una volta individuato un soggetto lo stesso può essere caricato nel carrello in modo tale da verificare le altre proprietà catastali.

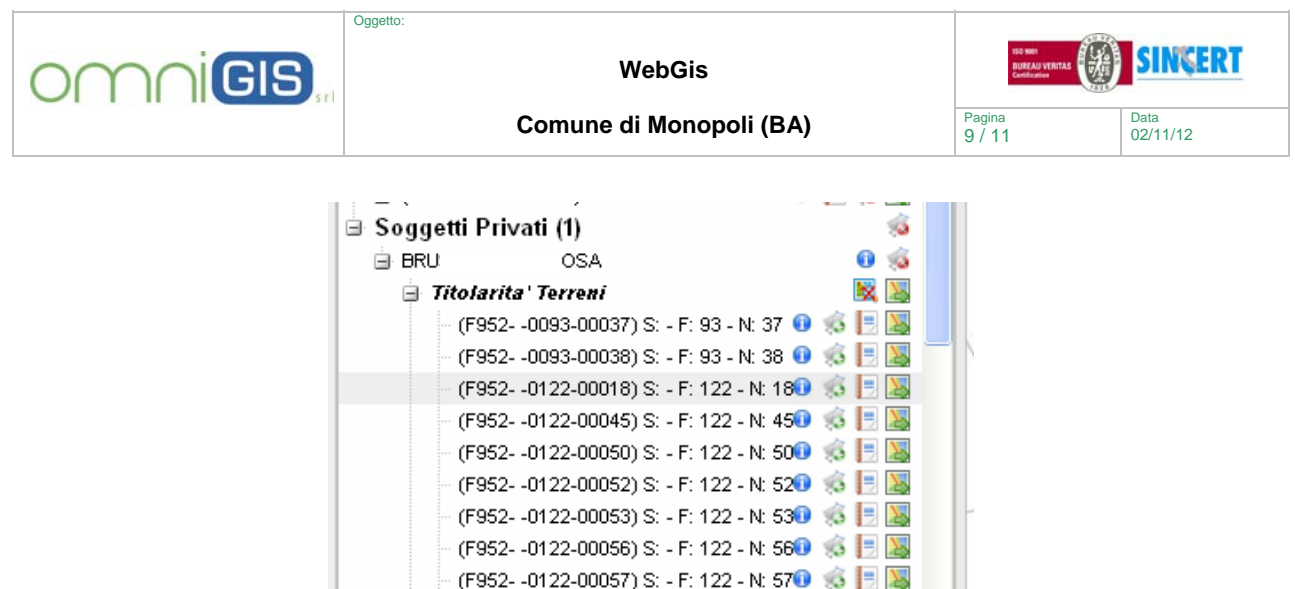

Chiaramente tale metodologia può essere applicata a tutta una serie di dati ed archivi collegabili a regime all'interno dell'applicazione.

#### **Legenda**

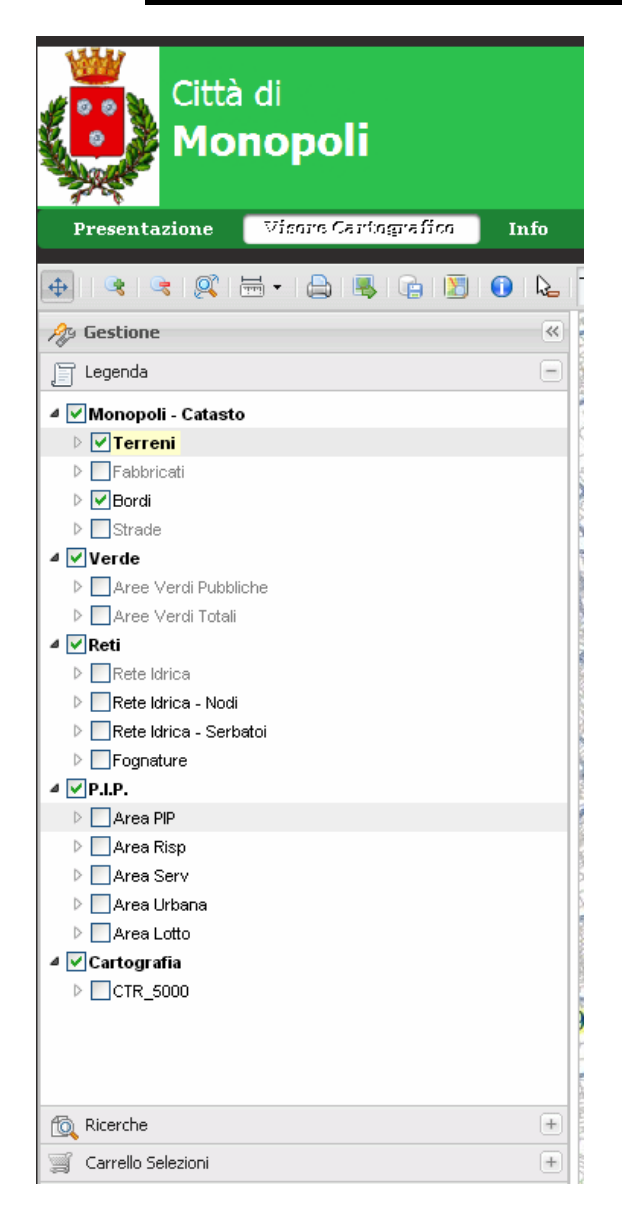

La legenda consente di visualizzare l'elenco dei livelli presenti nell'archivio cartografico e attivare la visualizzazione degli stessi.

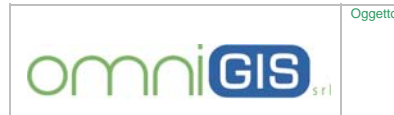

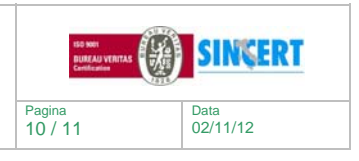

## **Comune di Monopoli (BA)** Pagina

#### **Styler**

Direttamente dalla legenda è possibile attivare la gestione dello stile di visualizzazione, infatti cliccando sul tema del livello viene proposta la seguente interfaccia:

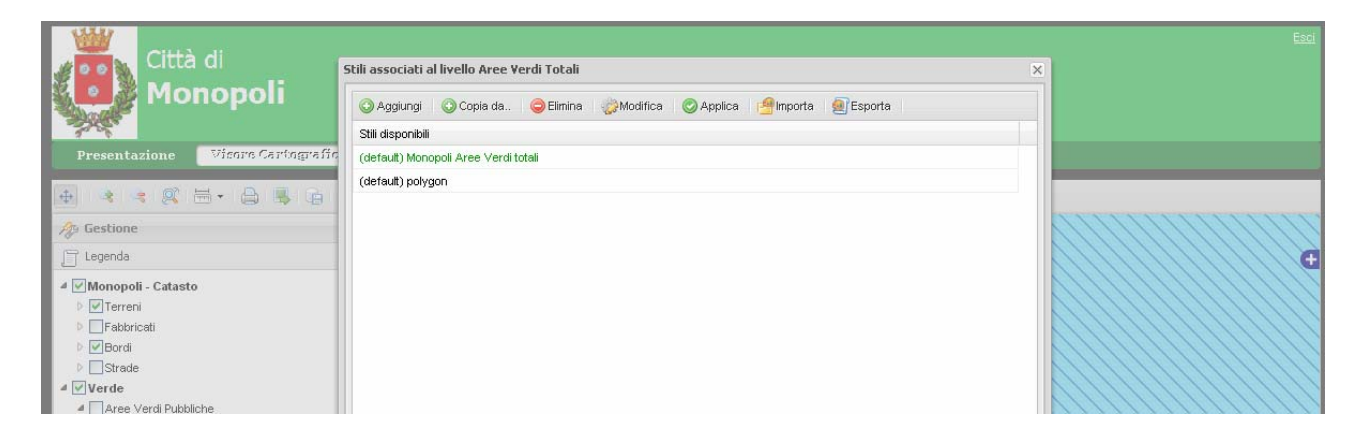

tramite la quale si elencano gli stili disponibili per il livello selezionato, almeno sarà sempre presente quello di default che non è cancellabile.

Per tematizzare diversamente il livello l'utente a due possibilità:

- $\checkmark$  creare uno nuovo stile (comando "Aggiungi")
- $\checkmark$  copiarne uno esistente (comando "Copia da")

in entrambi i casi, il nuovo stile va selezionato e successivamente si deve cliccare sul tasto "modifica" ed a quel punto l'applicazione mostra la seguente pagina:

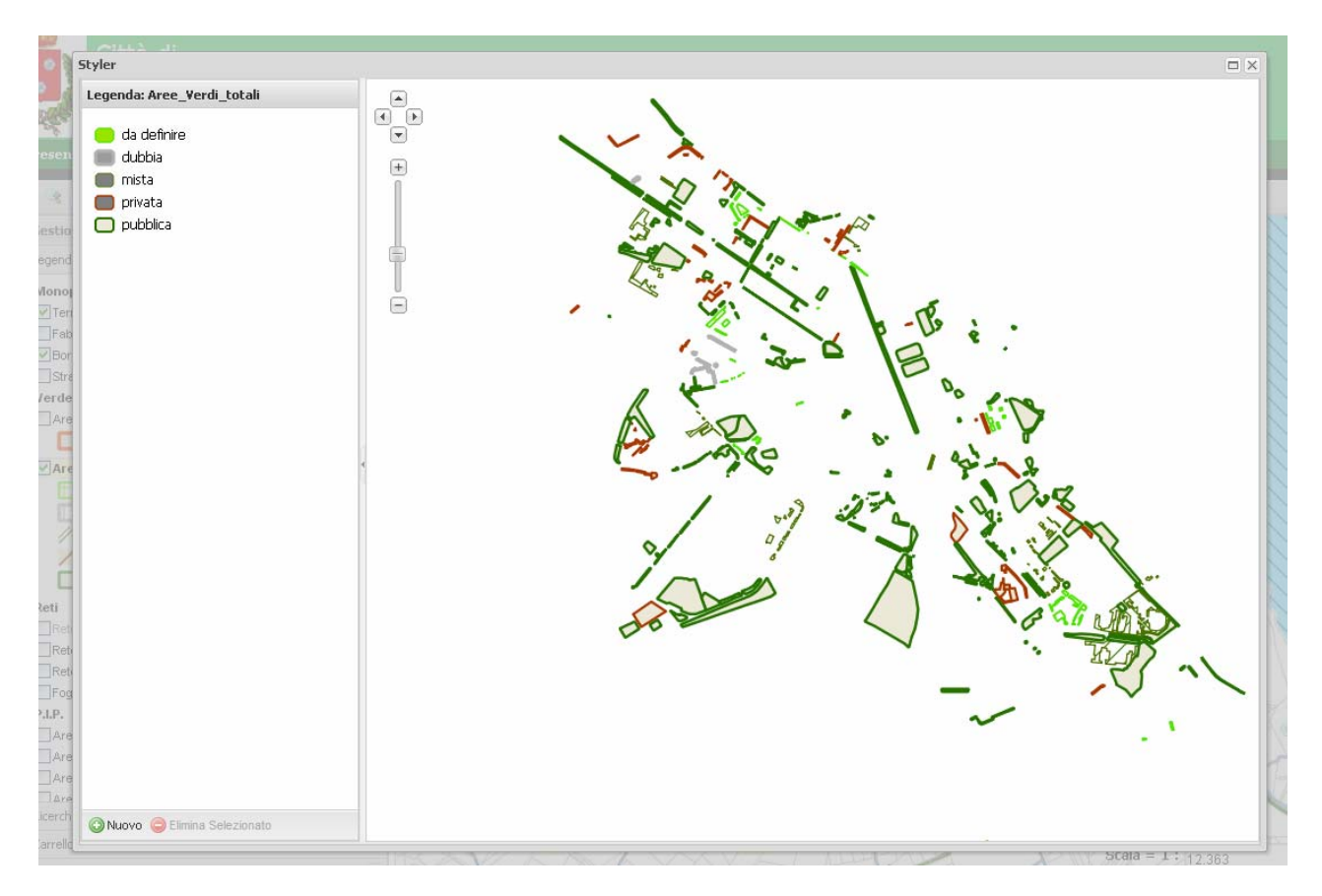

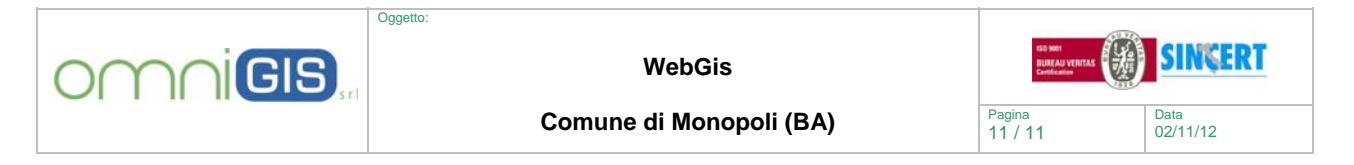

cliccando sulle singole voci della legenda l'utente può modificare tutti gli aspetti riferiti alla visualizzazione:

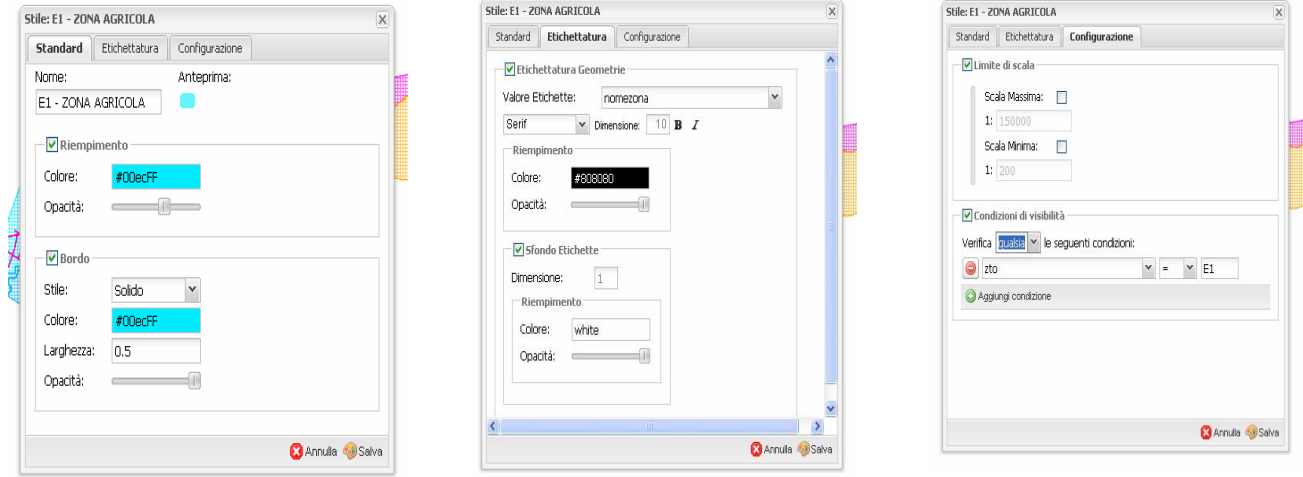

tramite le schede sopraindicate, si possono definire:

- $\checkmark$  Standard: colori del riempimento e del contorno, opacità e stile (tipo linea, elemento puntuale, etc..)
- $\checkmark$  Etichettatura: scelta del campo da mostrare del carattere, del relativo sfondo,etc.
- $\checkmark$  Configurazione: impostazione scala min e max, condizioni di visualizzazione in base a specifici valori del dato

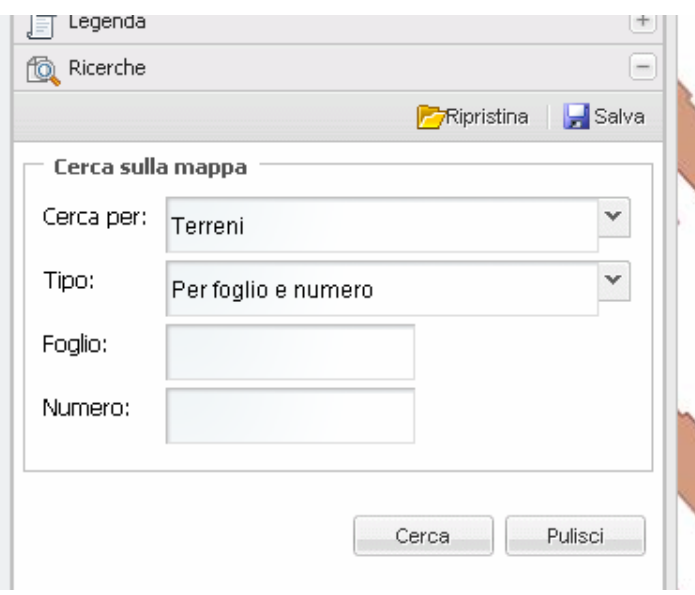

 **Ricerche** 

Tramite le funzioni di ricerca è possibile attivare delle selezioni in base ai dati alfanumerici.